## **MONTAJE DE UNA CARA EN OTRO CUERPO**

Abrimos la foto del cuerpo y la foto de la cara que queremos añadir.

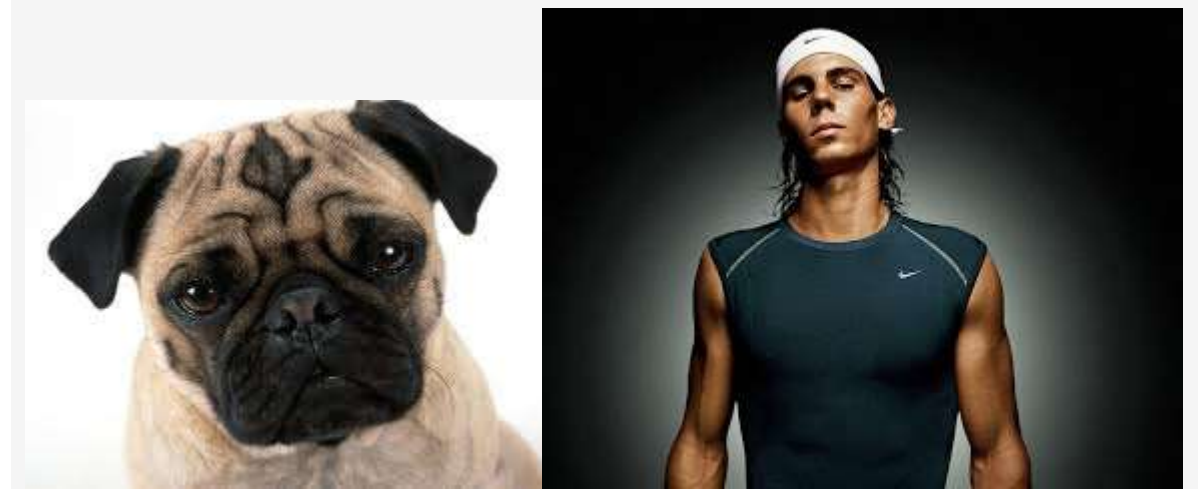

 Seguimos la ruta de menú **Ventana/Organizar/Tile Vertically** para mostrar los dos archivos abiertos a la vez y, con la herramienta **Mover**, hacemos clic sobre la imagen de la cara y la arrastramos hasta situarla en la posición de la cabeza en la otra foto. Ya podemos cerrar la imagen de la cara.

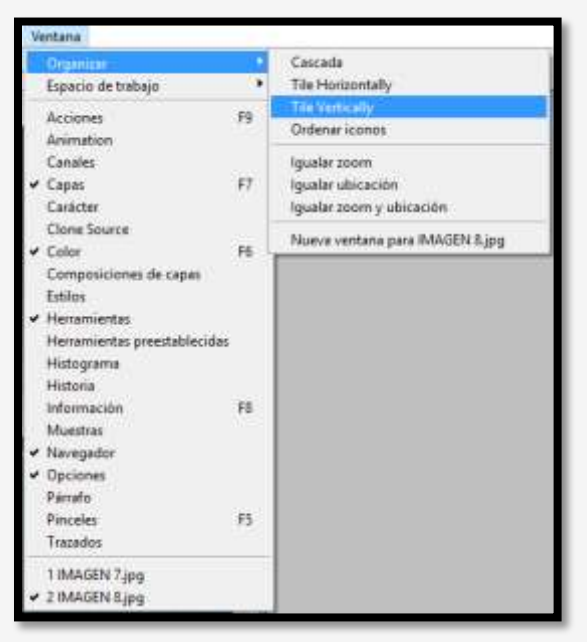

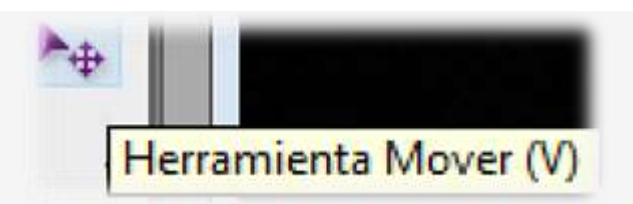

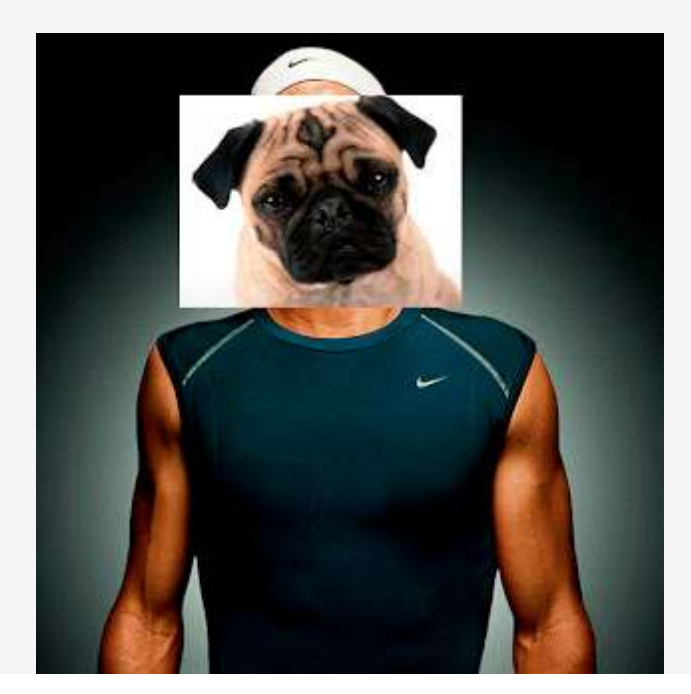

-->

 A continuación, accedemos al menú **Edición** y elegimos la opción **Transformación libre**. Cambiamos el tamaño de la cara y la movemos hasta colocarla sobre la cara del cuerpo. Pulsamos la tecla **Intro/ Enter** para aceptar los cambios.

 Seleccionamos la herramienta **Borrador** de la **Barra de herramientas**. Elegimos un pincel de baja dureza y de un tamaño de unos 30 píxeles en la **Barra de opciones**. Utilizamos esta herramienta para borrar todo de la imagen de la cara excepto su rostro.

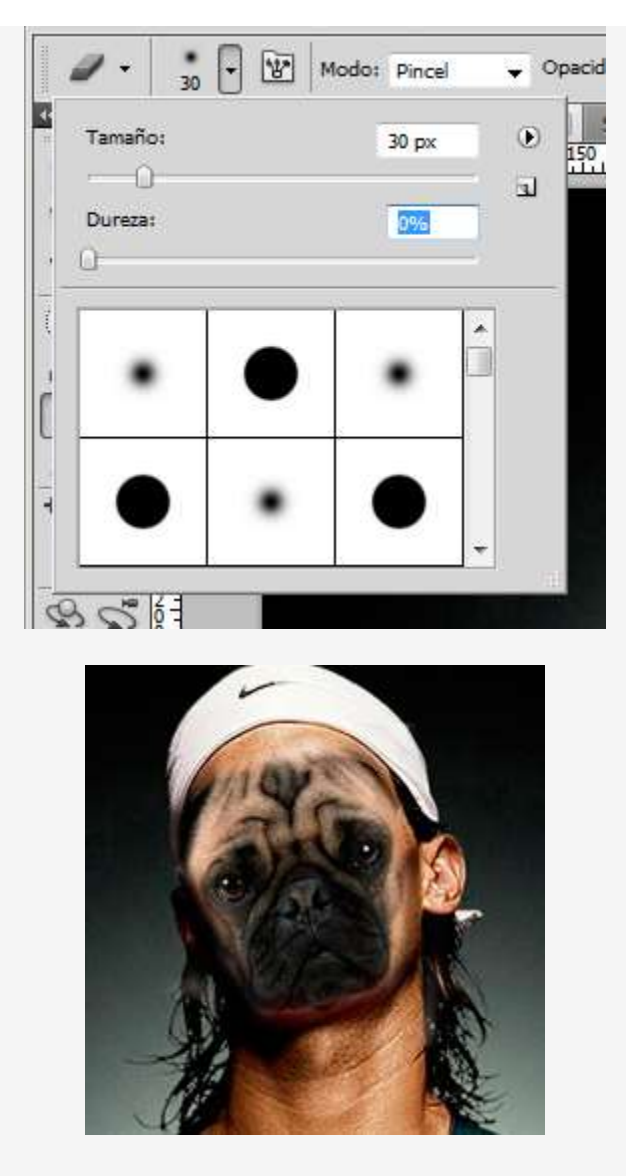

 Accedemos al menú **Imagen**, nos colocamos sobre la opción **Ajustes** y seleccionamos el comando **Niveles**. Modificamos los niveles de la cara hasta que se parezcan a los del cuerpo.

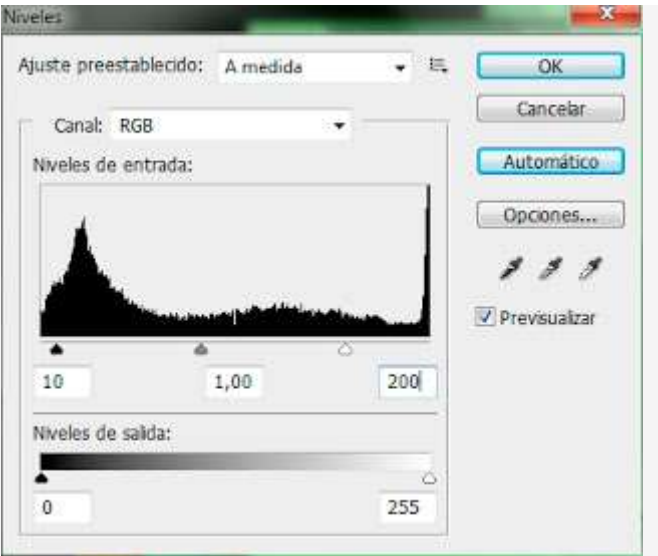

 A continuación accedemos al menú **Imagen**, nos colocamos sobre la opción **Ajustes** y seleccionamos el comando **Tono/Saturación**. Modificamos el tono, saturación y luminosidad de la imagen hasta que se parezcan a los del cuerpo.

 Una vez hecho esto ya tenemos hecho el montaje. Para finalizar, abrimos el menú **Capas** y elegimos **Acoplar imagen** para fusionar ambas capas en una. Resultado final:

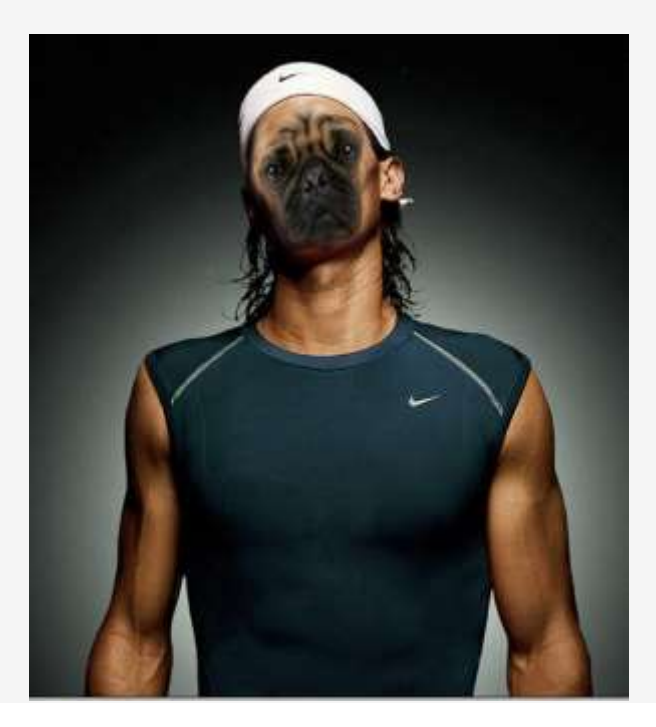